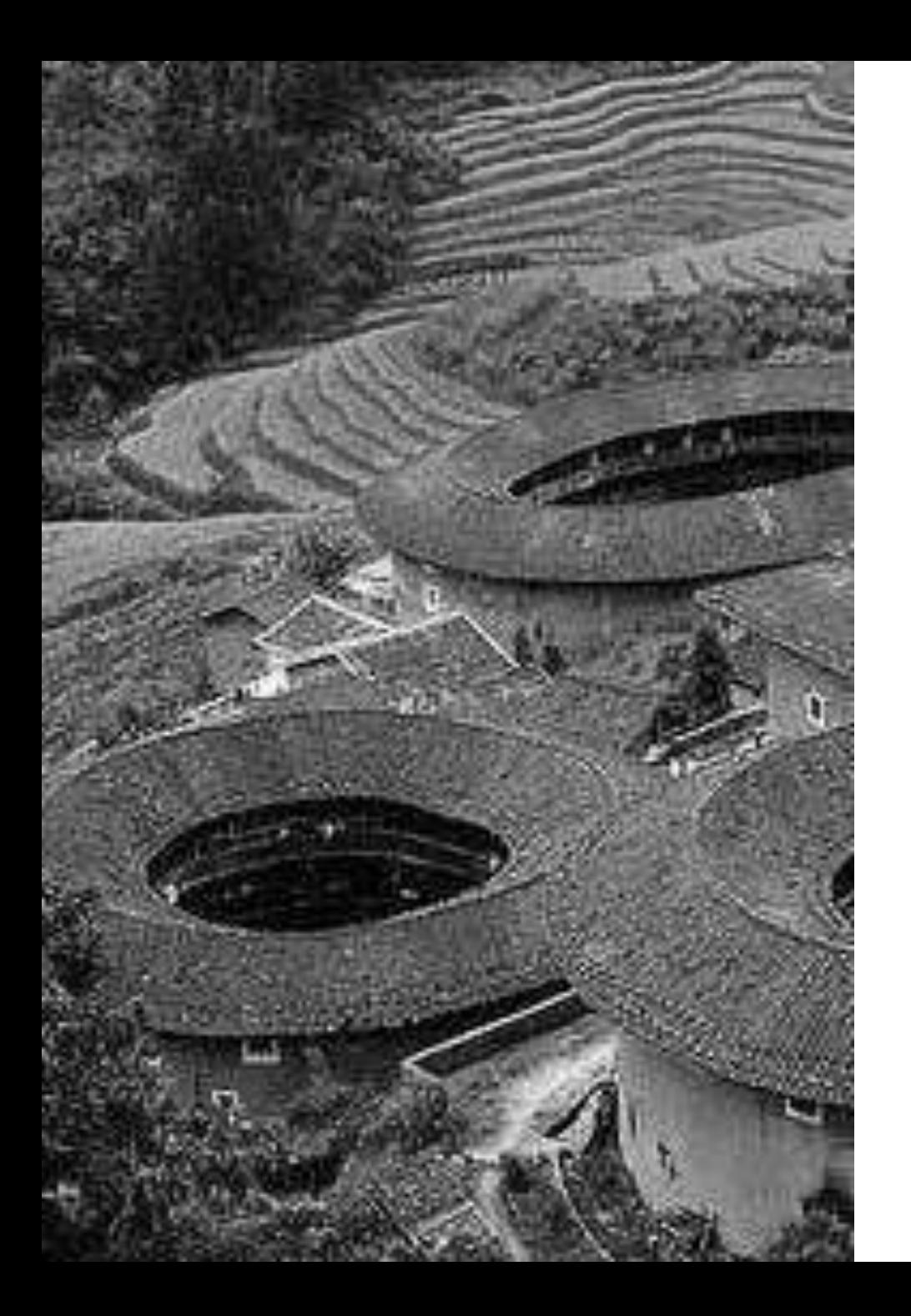

# 【改訂版】 Zoom授業マニュアル ~受講生編

### 立命館孔子学院事務局

2020年4月作成 2020年12月改訂

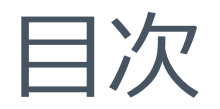

P3.準備編① まず、環境をチェック P4.準備編②~パソコン Zoomをダウンロード P5.準備編③~スマホ Zoomアプリをダウンロード P6.受講編① 講師からのメールをチェック P7.受講編② 3つの受講方法 P8.受講編③ パソコンで招待URLをクリック(1) P9.受講編④ パソコンで招待URLをクリック(2) P10.受講編⑤ パソコンでミーティングIDとパスコードを入力(1) P11.受講編6 パソコンでミーティングIDとパスコードを入力 (2) P12.受講編⑦ スマートフォンで参加する方法 (1) P13.受講編⑧ スマートフォンで参加する方法 (2) P14.受講編⑨ スマートフォンで参加する方法 (3) P15.受講編⑩ スマートフォンで参加する方法 (4)

P16.受講編⑪ パソコン接続直後 P17.受講編⑫ マイクのオンとオフ P18.受講編⑬ 画面の切り替え P19.受講編⑭ チャットについて P20.補足 P21.おわりに

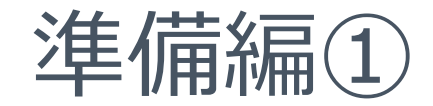

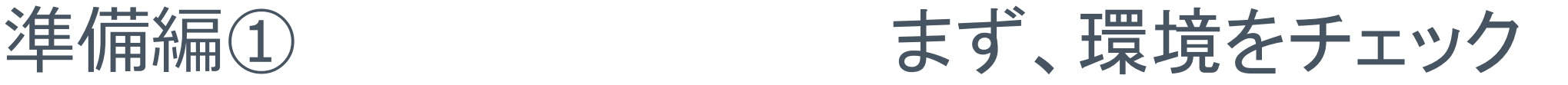

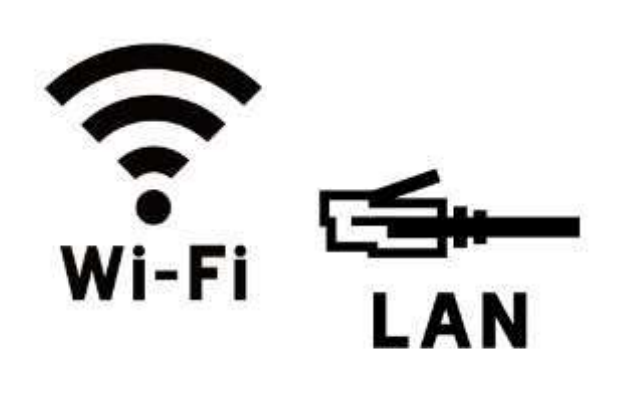

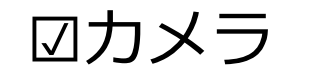

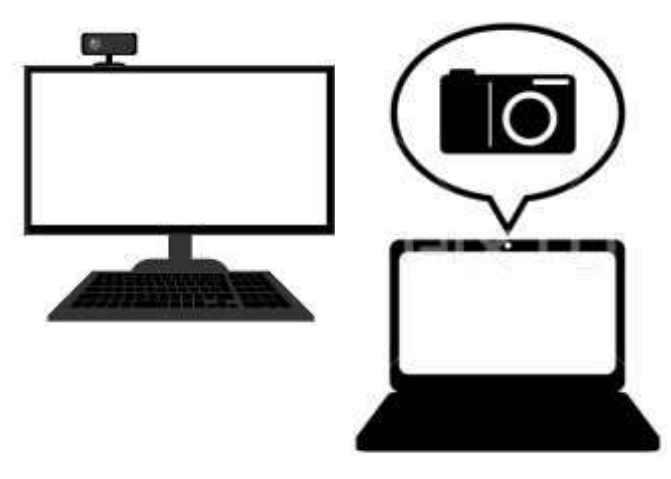

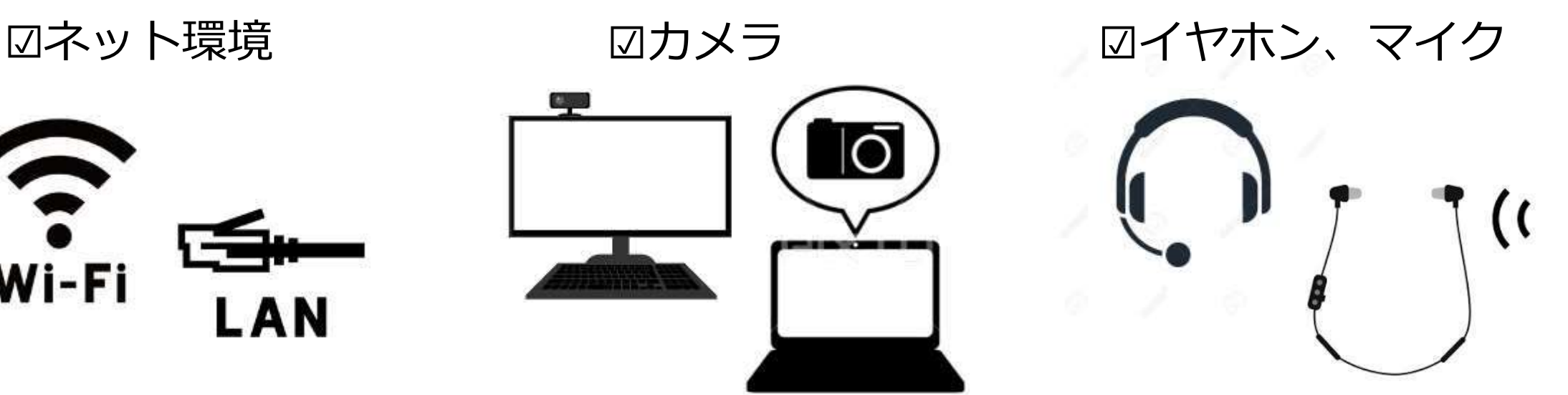

Wi-Fi環境がなく、タブレット、ス マホで受講する場合は通信料金の プランを確認ください(目安とし て90分の授業で約500MB~1GB消 費します)

〔推奨〕電子レンジやBluetooth機 器を同時に使用しない、他のWi-Fi 接続機器の電源をきる

パソコンの場合カメラが付いているこ とを確認してください。ついていない 場合は別途購入が必要です(デスク トップPCはカメラが付いていないも のが多く、ノートPCは内蔵されてい るものがほとんどです)

**スピーカーを使用せずイヤホンで 受講**するようにしてください。 マイクが付いていないデスクトッ プPCは別途購入が必要です。 ヘッドセットやマイク付きのイヤ ホンをお勧めします。

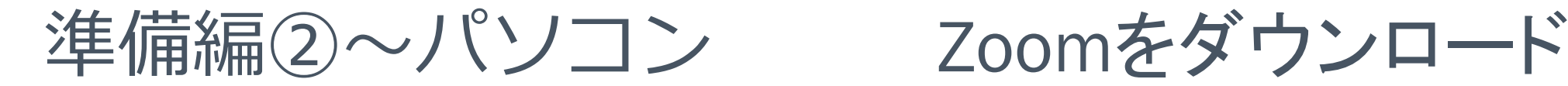

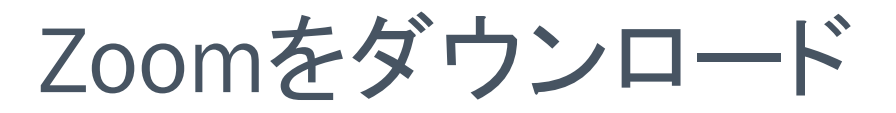

а

Zoomダウンロードセンターにアクセス

#### <https://zoom.us/download>

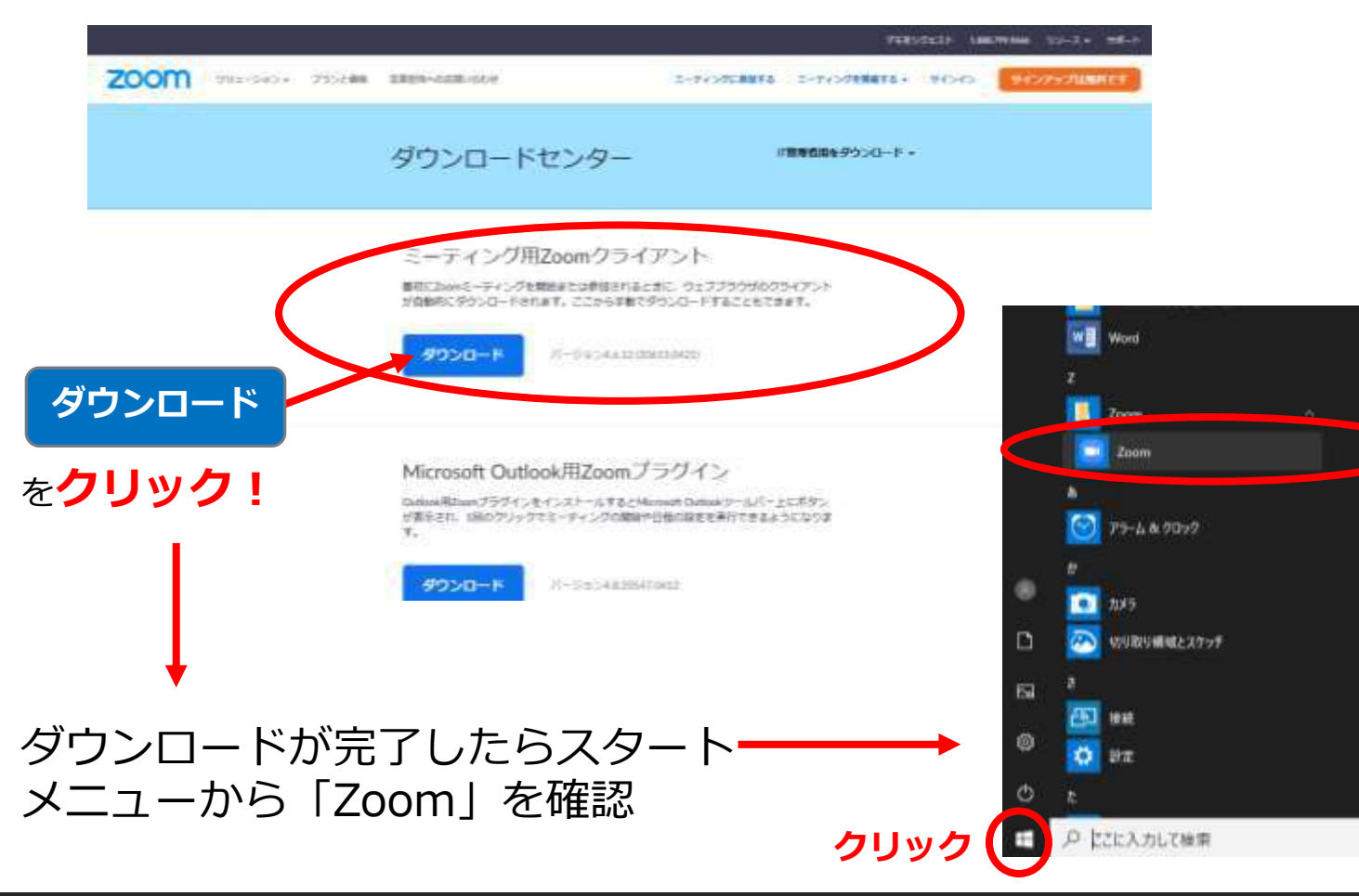

[【推奨】無料アカウントの作成](https://zoom.us/) <https://zoom.us/> にアクセス ↓ 右上の「サインアップは無料で す」をクリック ↓ ご自身のアカウントを作成

# 準備編③~スマホ Zoomアプリをダウンロード

### Android-アンドロイド

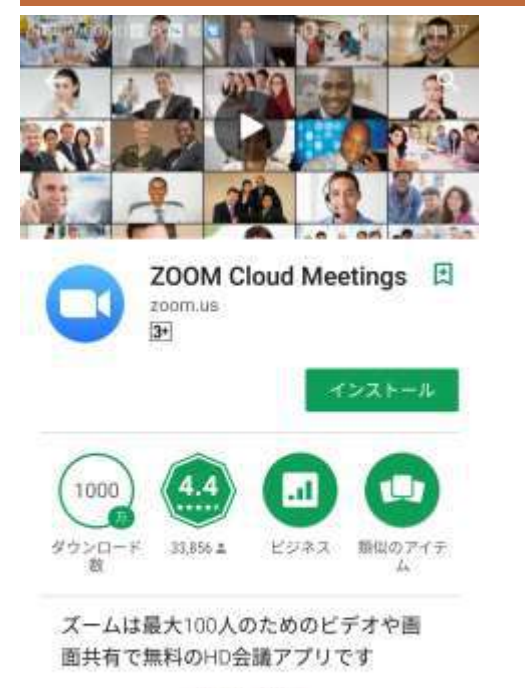

詳細はこちら Black is just a manning bidget  $\circ$ ρ  $\triangle$ 

「Google Play」で、 Zoomを検索し、 左の画面を出す ↓ 「インストール」

### iPhone

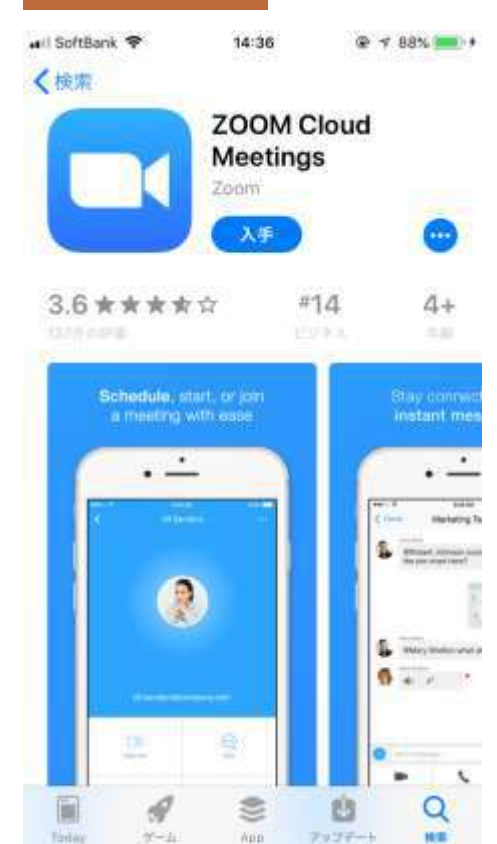

「App Store」で、 Zoomを検索し、 左の画面を出す ↓ 「入手」

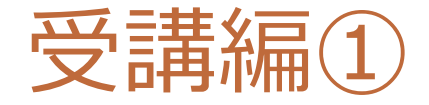

受講編① 講師からのメールをチェック!

講師から下記のメールが届きます。

トピック: ○○〇 時間: 2021年△月×日 07:00 PM 大阪、札幌、東京 Zoomミーティングに参加する https://ritsumei-ac[jp.zoom.us/j/94476372747?pwd=](https://ritsumei-ac-jp.zoom.us/j/94476372747?pwd=Ym9SSmxoRnJ1OWcvdDcxM0w0cVBWZz09)××○○… ミーティングID: 944 7637 〇▼×☆ パスコード: 〇▼35☆☆ **招待URL ミーティングID,パスコード**

受講には「招待URL」または「ミーティングID、パスコード」の どちらかが必要です。

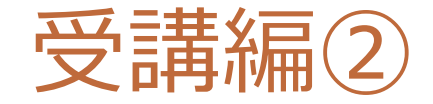

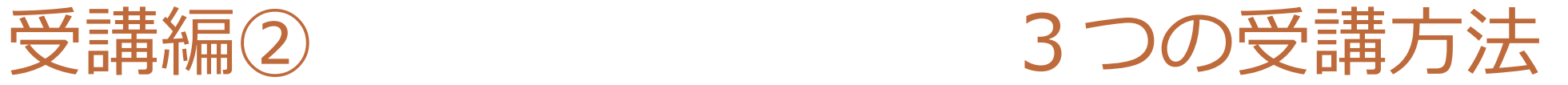

## 1.パソコンで招待URLをクリック…P8へ

## 2.パソコンでミーティングIDとパスコードを入力…P10へ

3.スマートフォン(タブレット)で参加…P12へ

# 受講編③ パソコンで招待URLをクリック (1)

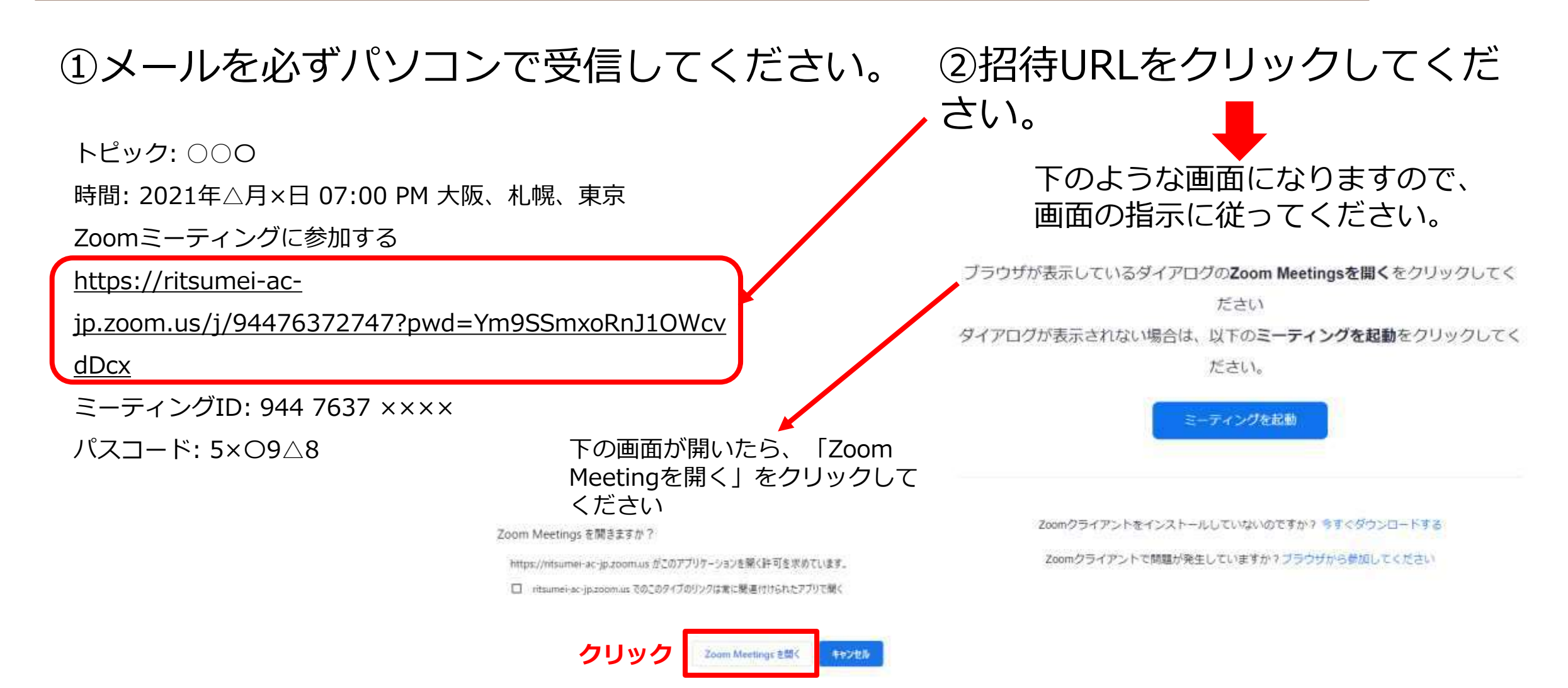

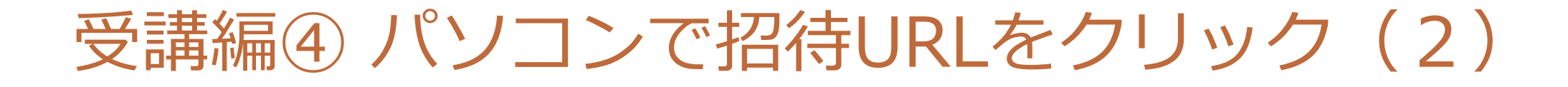

③しばらくすると下の画面になります。

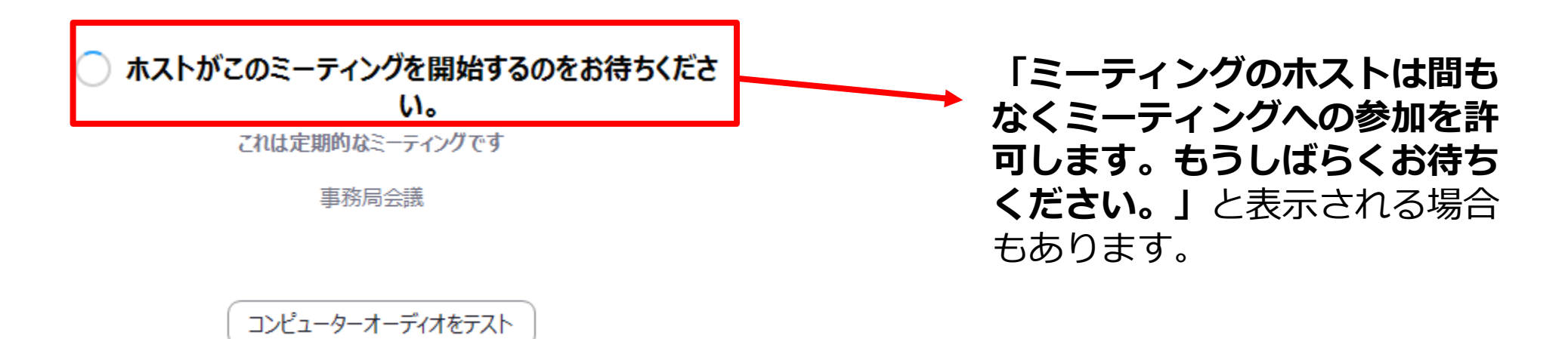

ホストの場合は、このミーティングを開始するために、ログインしてください。

あとはこのまま授業が始まるま で待機してください。

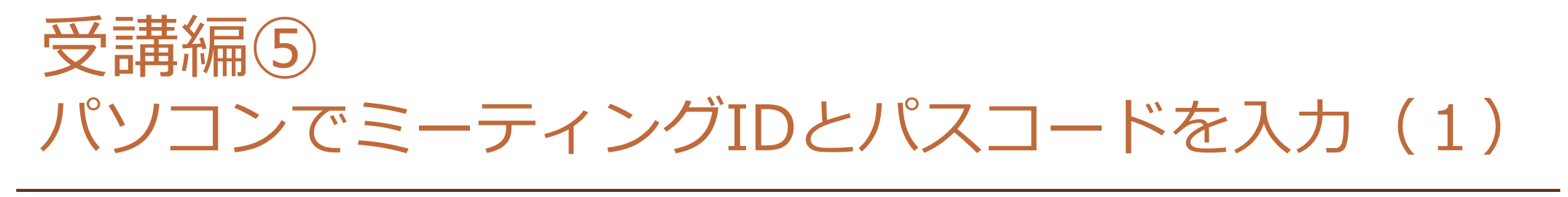

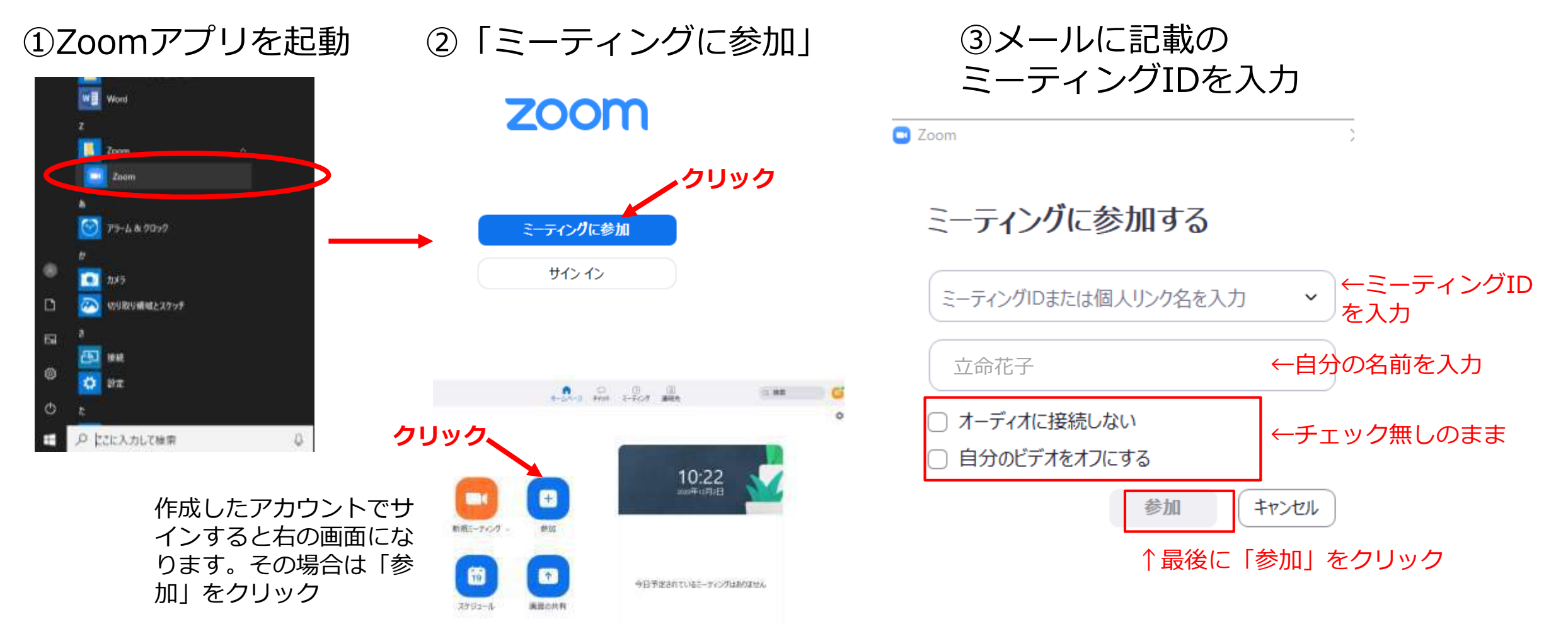

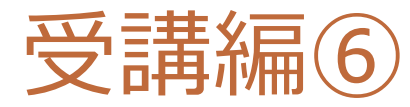

## パソコンでミーティングIDとパスコードを入力(2)

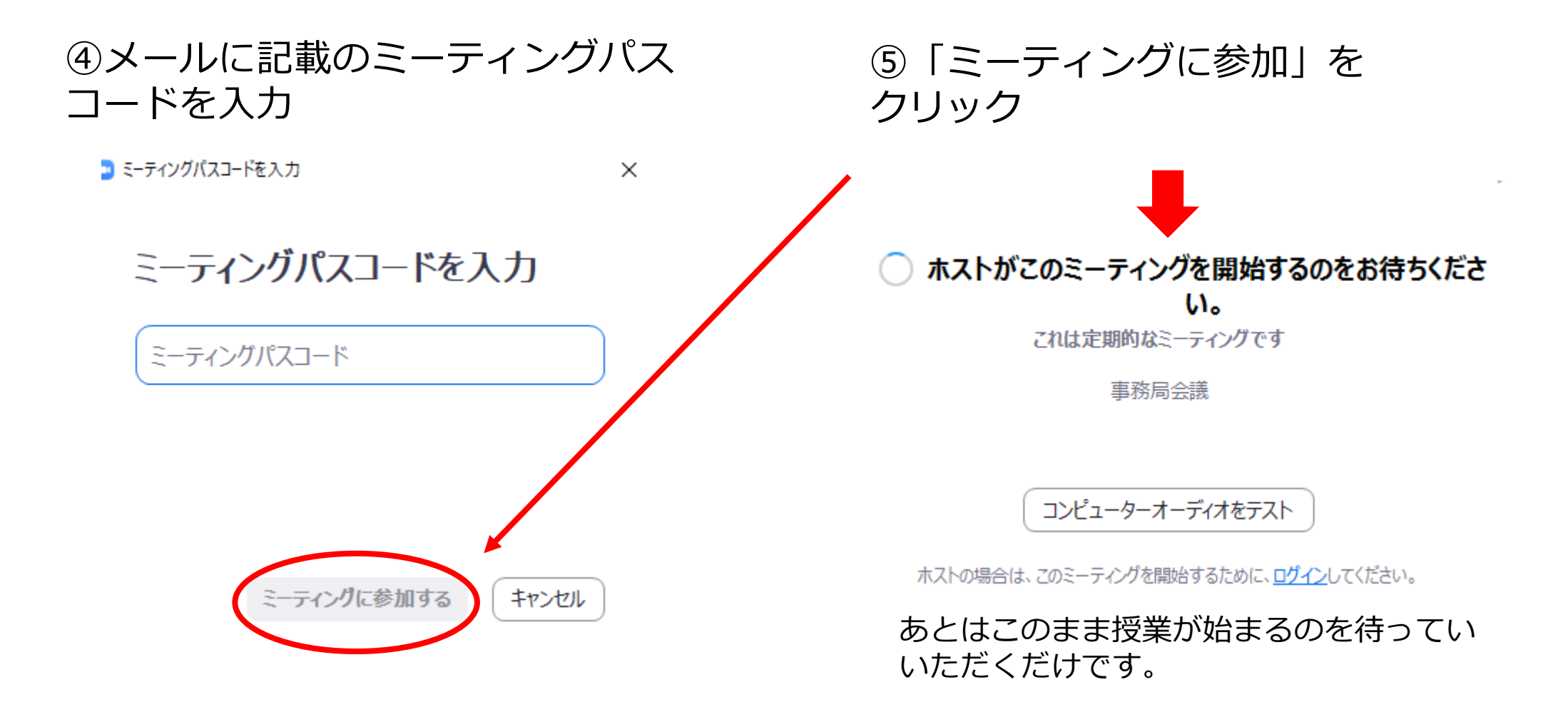

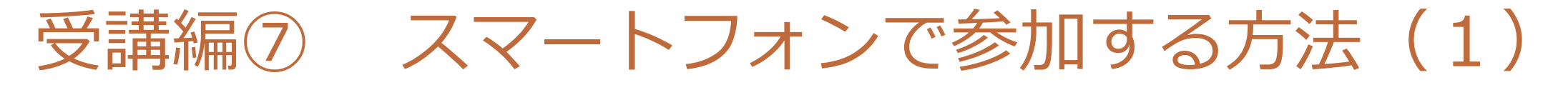

## ①Zoomアプリを起動

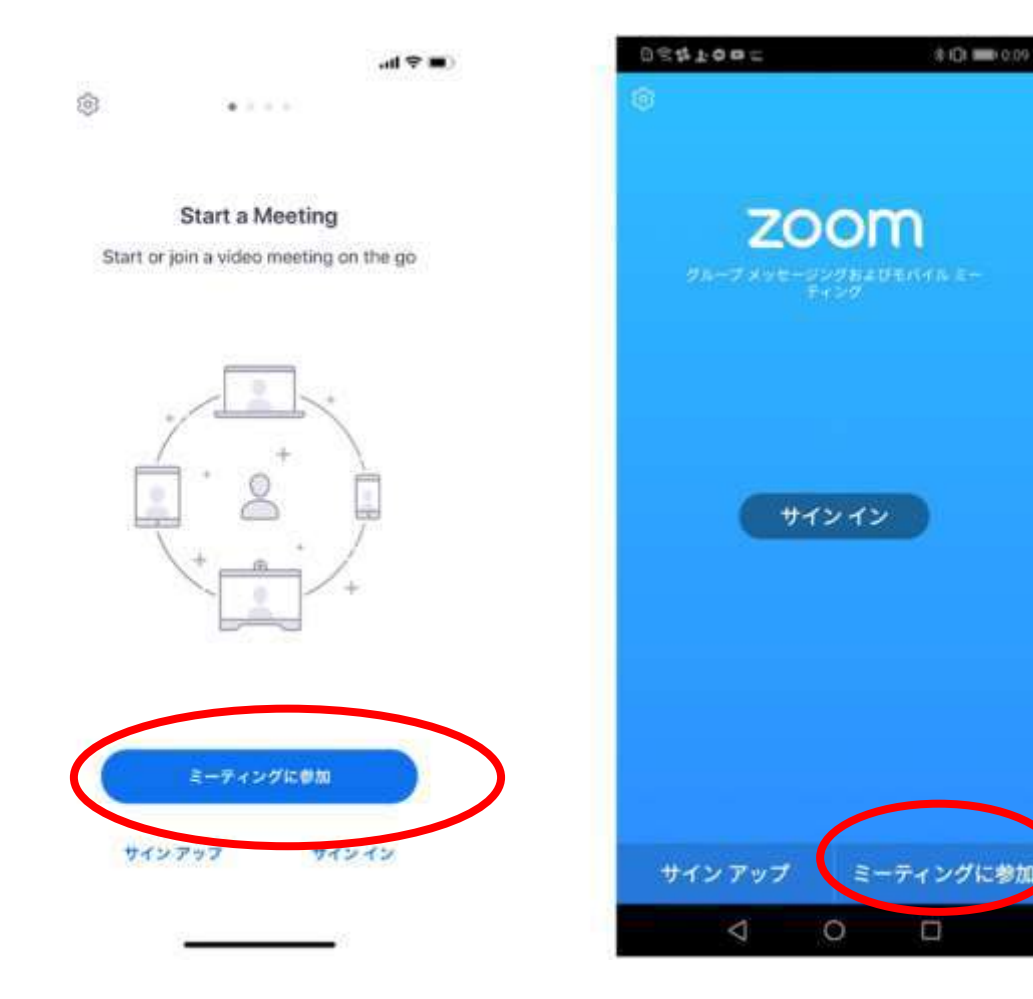

左のどちらかの画面になります。 「ミーティングに参加」を タップしてください。

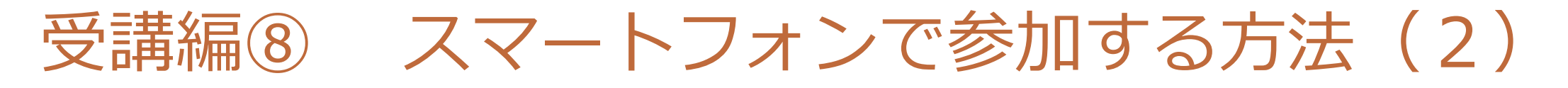

②ミーティングIDを入力

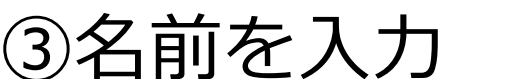

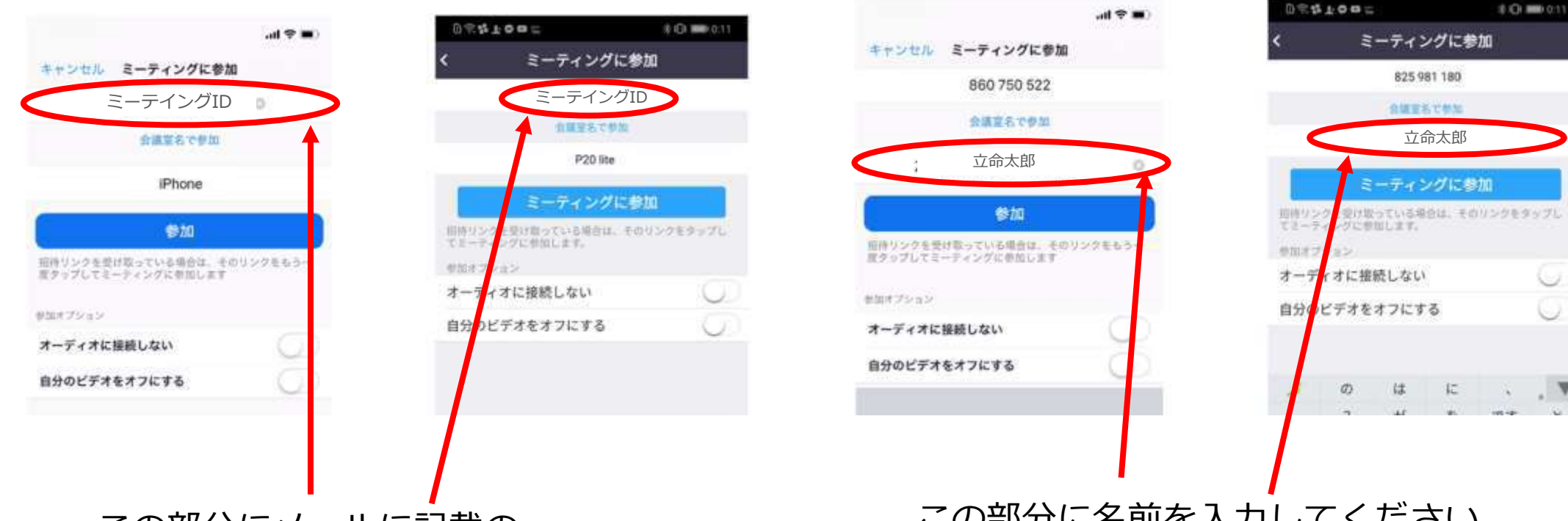

この部分にメールに記載の ミーティングIDを入力してください。

この部分に名前を入力してください。 ※先生がわかるように本名でお願いします。 ※通常、スマホの機種名が入っていますが、必ず 名前に書き換えてください。

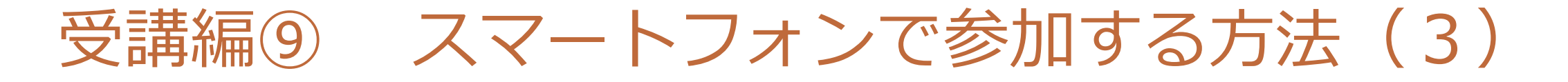

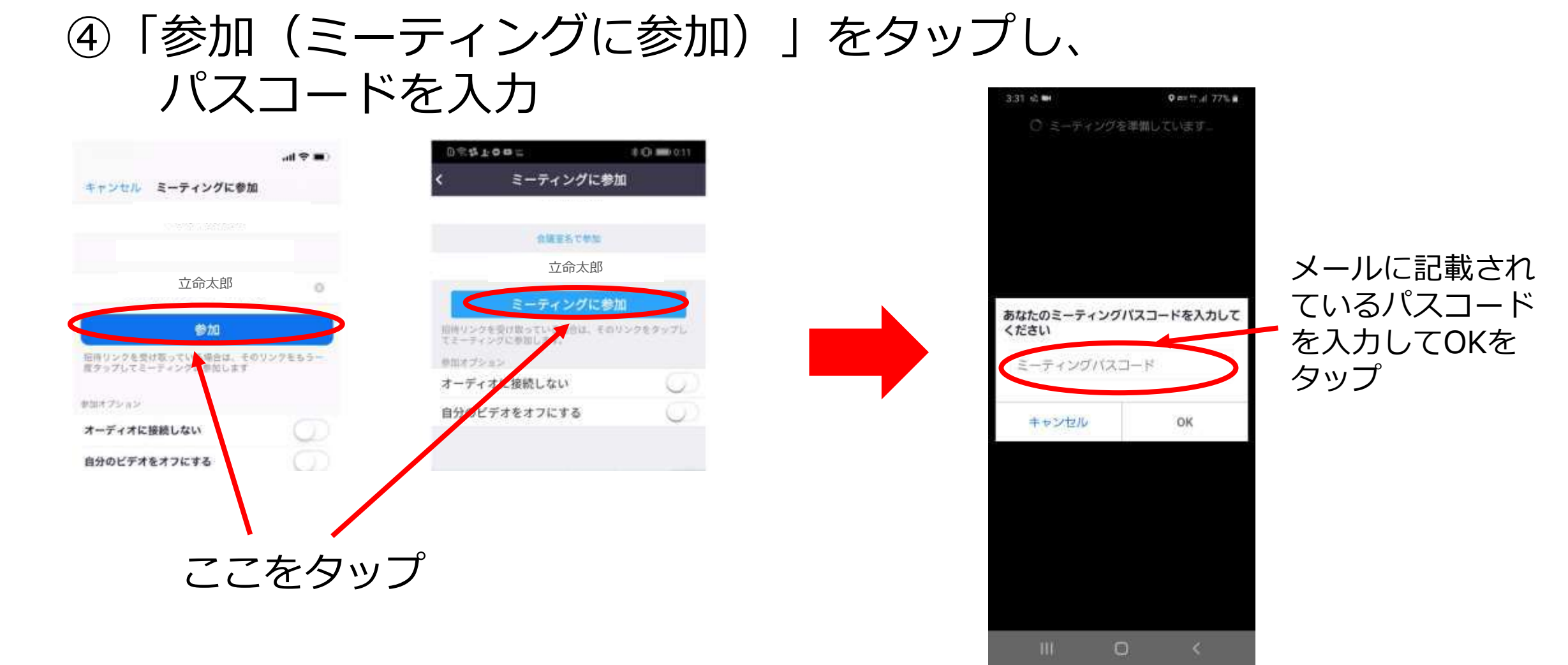

受講編⑩ スマートフォンで参加する方法 (4)

初めてZoomを使用するときだけ、 以下の許可が求められますので、 OKをタップしてください。

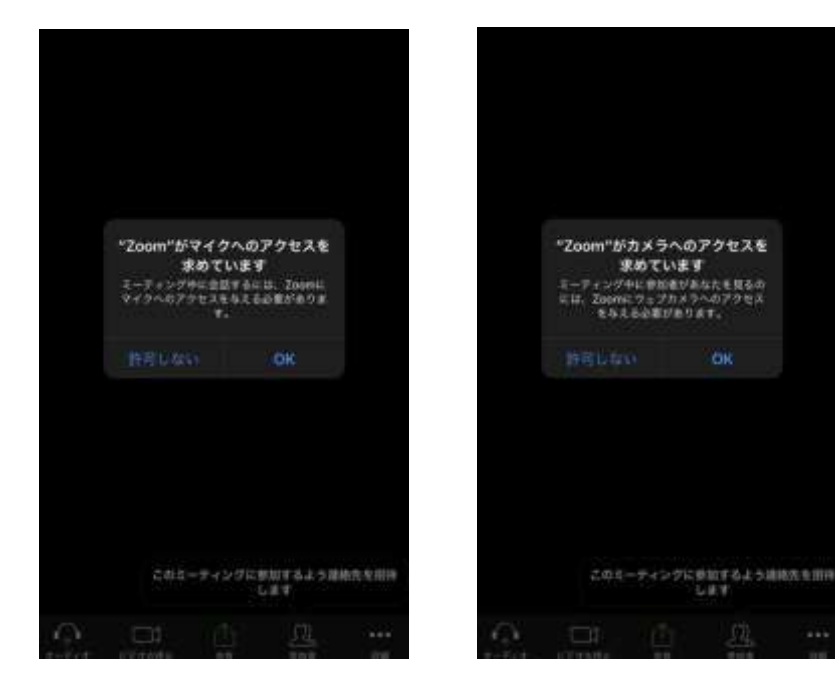

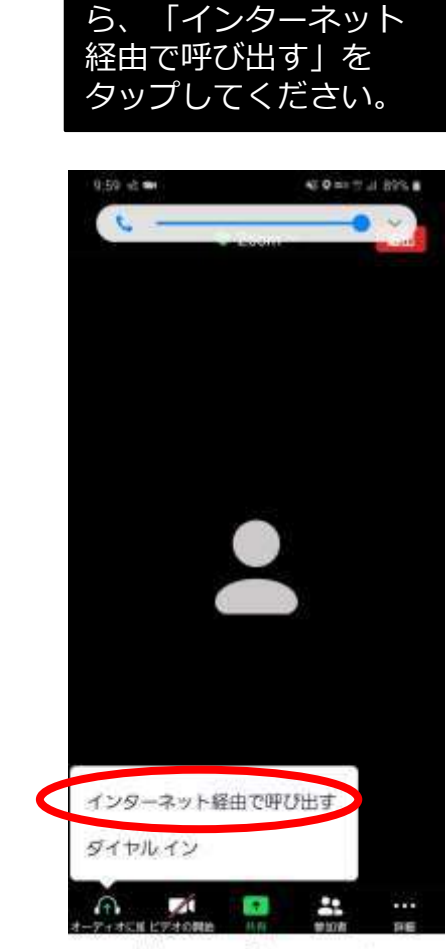

アンドロイド端末で、 下のような画面が出た iPhone端末で、 下のような画面が出 たら、「ビデオ付き で参加」をタップし てください。

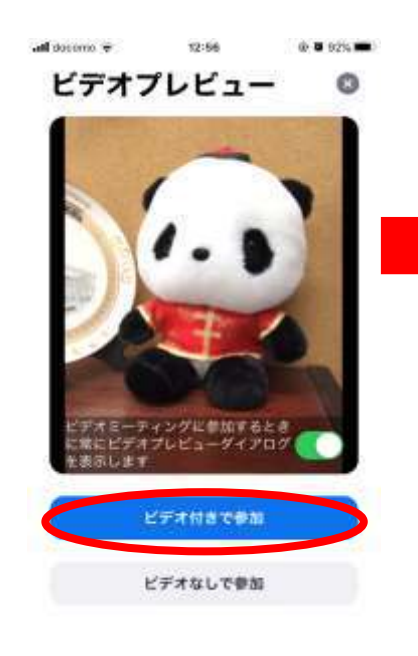

iPhone端末で、 下のような画面が出 たら、「インター ネットを使用した通 話」をタップしてく ださい。

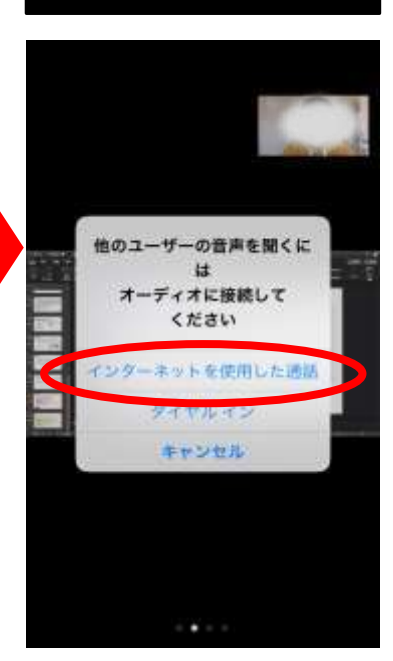

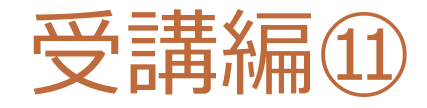

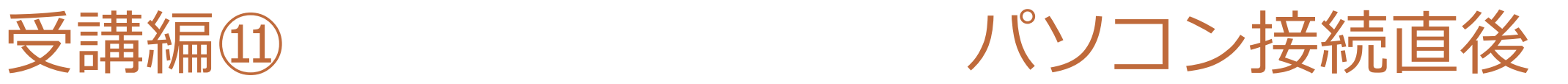

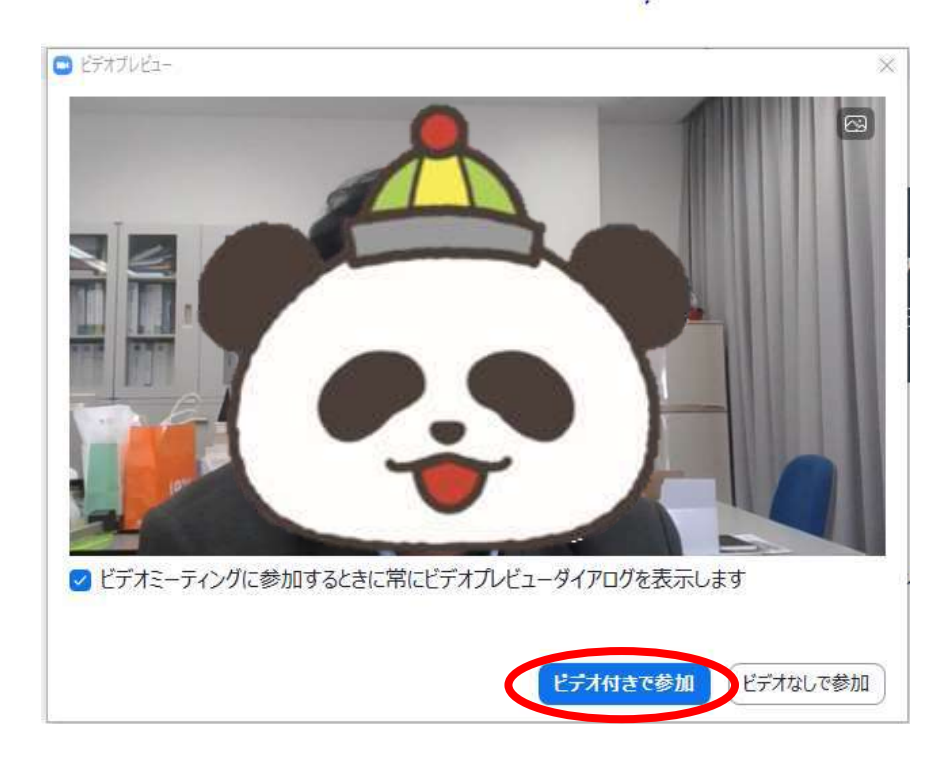

#### 上のような画面が出たら、「ビデオ付き参 加」をクリックしてください。

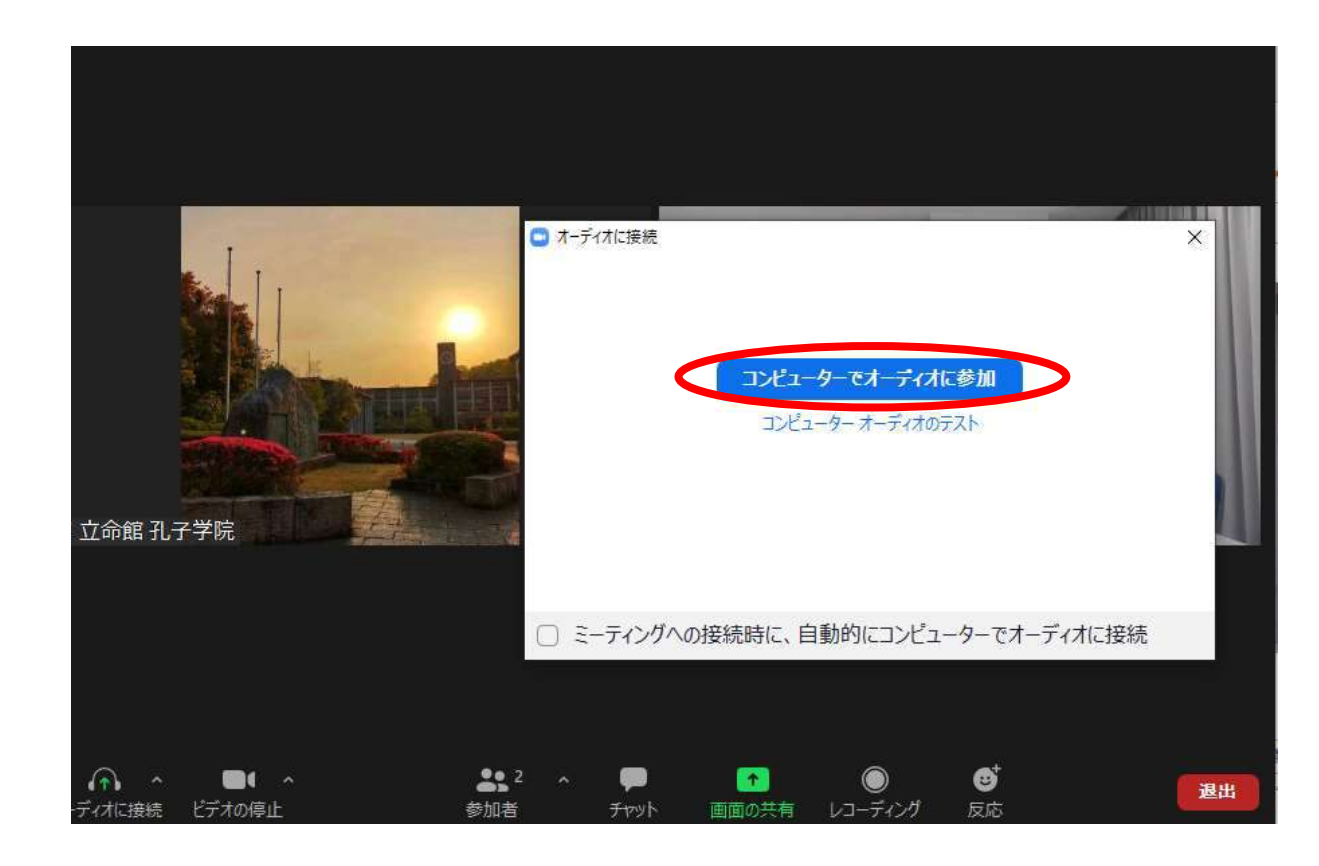

#### 上のような画面が出たら、「コンピューターオーディオで参 加」をクリックしてください。

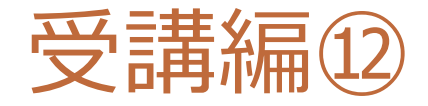

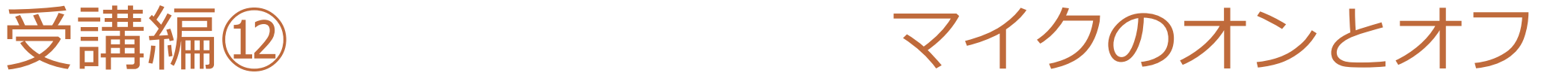

### Zoomの画面左下の、マイクのマークのところをクリックすることで マイクのオン/オフが切り替わります

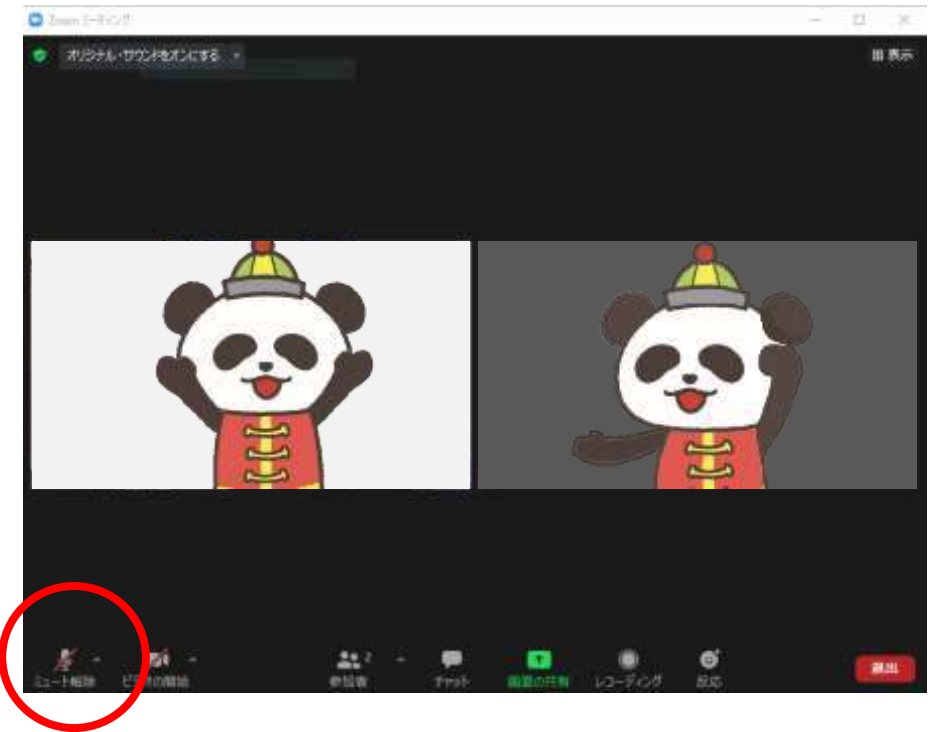

#### **ココをクリック(タップ)**

Altキー+A (MacはShift(仚)+Command( $\text{H}\text{H}\text{H}$ )+A) でも切り替わります

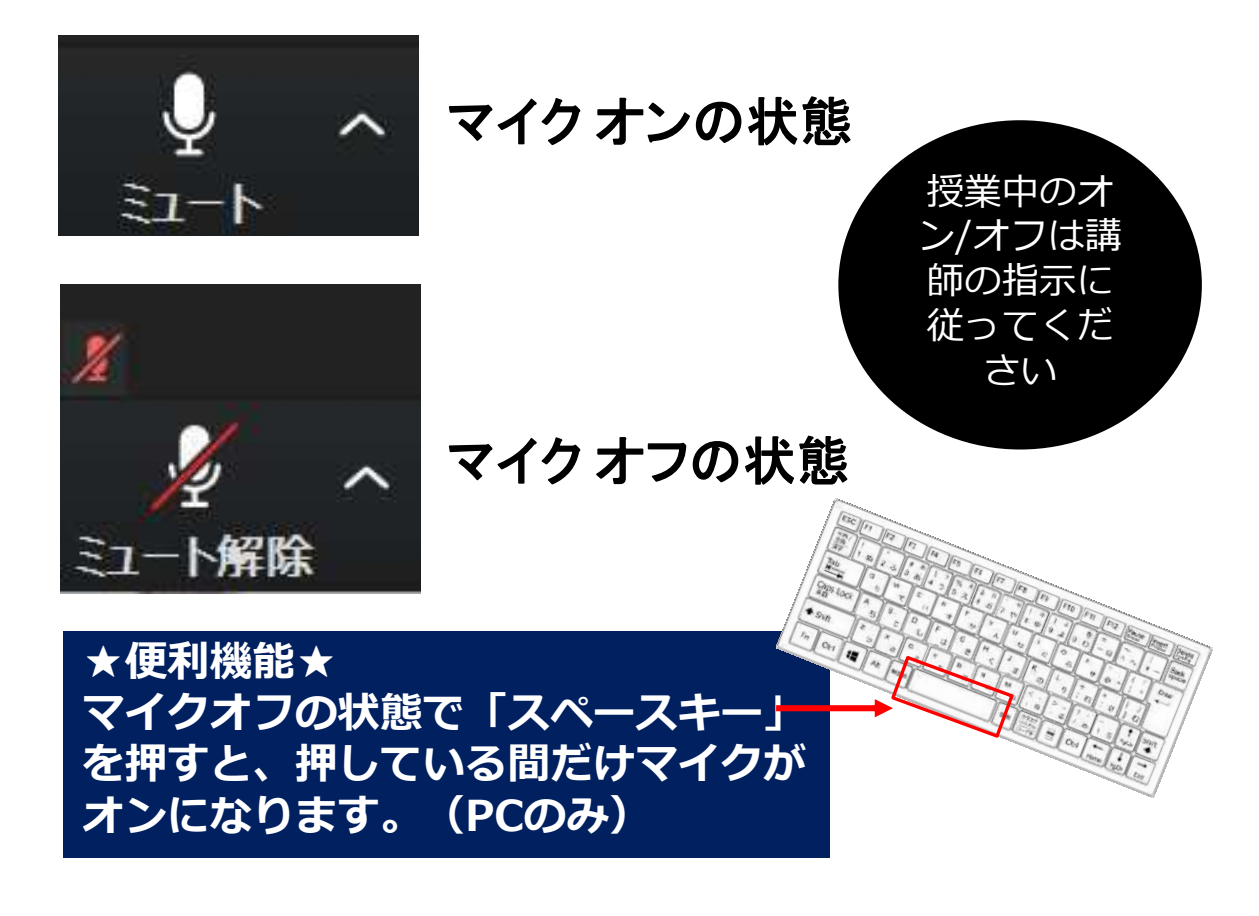

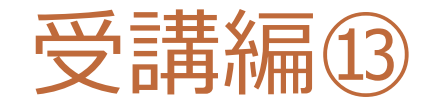

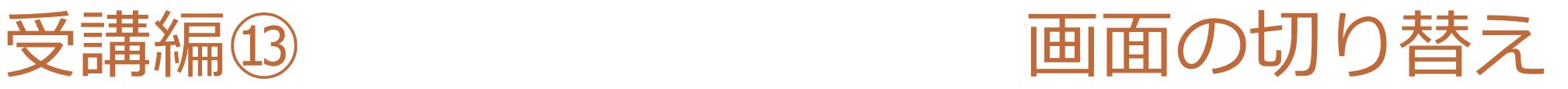

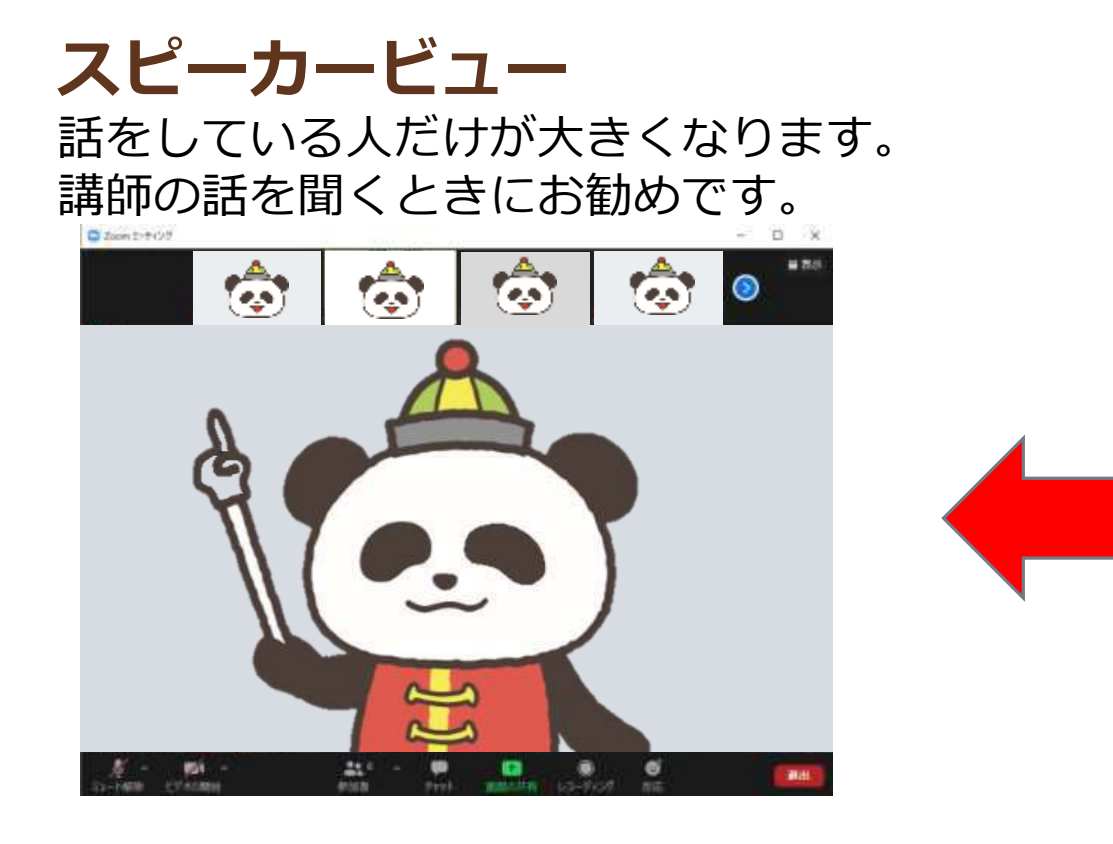

# **ギャラリービュー**

講師と受講者が同じ大きさのタイル状 に並びます。

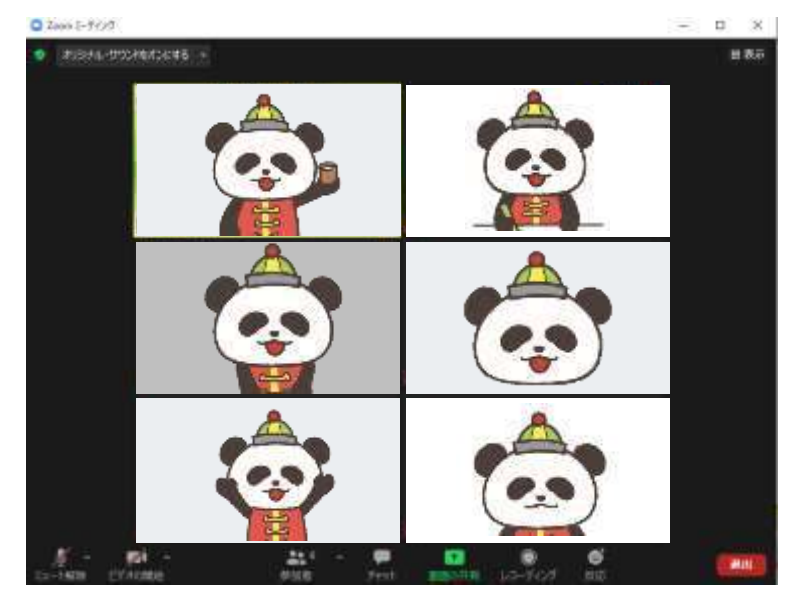

画面右上の「スピーカービュー」または」「ギャラリービュー」の文字をクリックして切り替えます。 ギャラリービューになっている時 → スピーカービューの文字が出ています スピーカービューになっている時 → ギャラリービューの文字が出ています

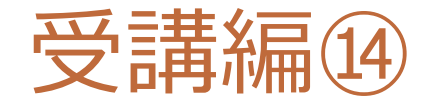

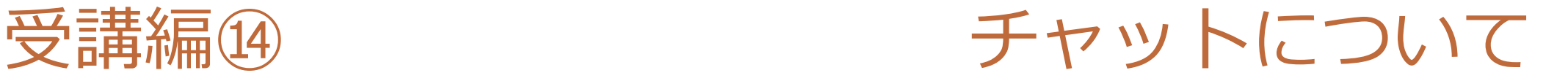

画面下の中央にある吹きだしのマークをクリックすると、チャット機能が使えます。 授業をさえぎらずに講師に質問などを伝えるときに便利です。

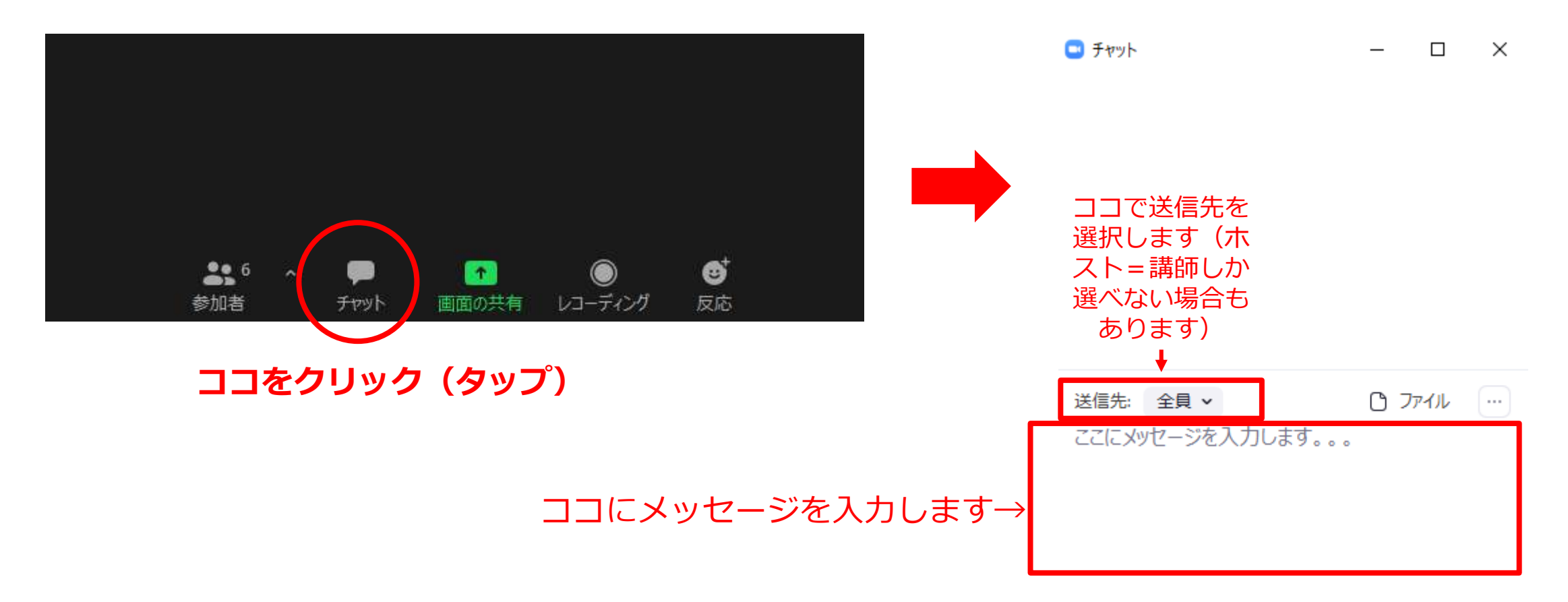

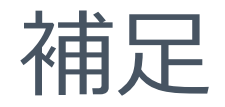

Zoomの使い方やトラブルシューティングは、ページや動画で無数にWEB上に公開さ れています。以下、ごく一部をピックアップしました。

【2020年8月最新】ZOOMの使い方│パソコン、iPad、iPhoneでミーティングに参加する [https://www.youtube.com/watch?v=wTzBYklp\\_eU](https://www.youtube.com/watch?v=wTzBYklp_eU)

【初心者向け】アナウンサーが教えるZoom使い方【スマホ、タブレットでZOOMを始める方法】 <https://www.youtube.com/watch?v=Yc61QUlgvV4>

Zoomで音が聞こえない、音が出ない場合の具体的な対処法 [https://blog.coubic.com/onlinelesson/zoom-sound-trouble/](https://support.zoom.us/hc/en-us)

雑音がする、音が聞き取りにくい、自分の声が他の人にうまく聞こえていない… [https://note.com/noda/n/n1b4bf106e58d](https://support.zoom.us/hc/en-us)

※リンク切れ、閉鎖はご容赦ください。

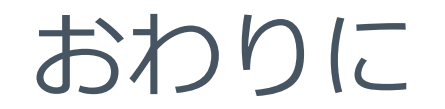

オンライン授業は講師と受講生のメールのやりとりが必須になります。 講師からのメールを確実に受信できるようお願いします。 ※迷惑メールになる場合がありますので注意してください。

受講申込時に登録いただいたアドレスを講師にお伝えします。 メールアドレスを変更する場合は講師と事務局に必ずご連絡ください。

授業が軌道に乗りましたら、講師とみなさんのご相談で、メーリング リストを作成するなど、連絡の効率化にご協力ください。